## **Google Apps**

Presented Saturday, 8/26/23 Gail Weiss

1

# **Google Apps**

### ▶ GOOGLE DRIVE

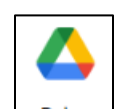

▶ Used for storing and accessing all your files on the Internet created using the Google Suite

### ▶ GOOGLE DOCS

▶ Equivalent to MS WORD

- GOOGLE SHEETS
	- ▶ Equivalent to MS EXCEL
- ▶ GOOGLE SLIDES
	- ▶ Equivalent to MS POWERPOINT Slides
- ▶ List of All Other Apps

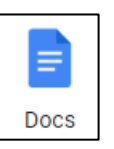

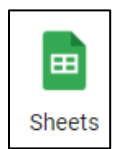

₩

# **Google Account**

- [www.google.com](http://www.google.com/)
- Sign In with you Google email account.
- Click the Apps Icon in the upper right corner.

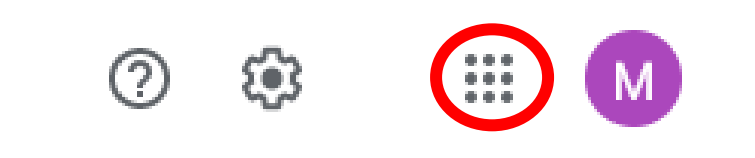

# **List of Google Apps**

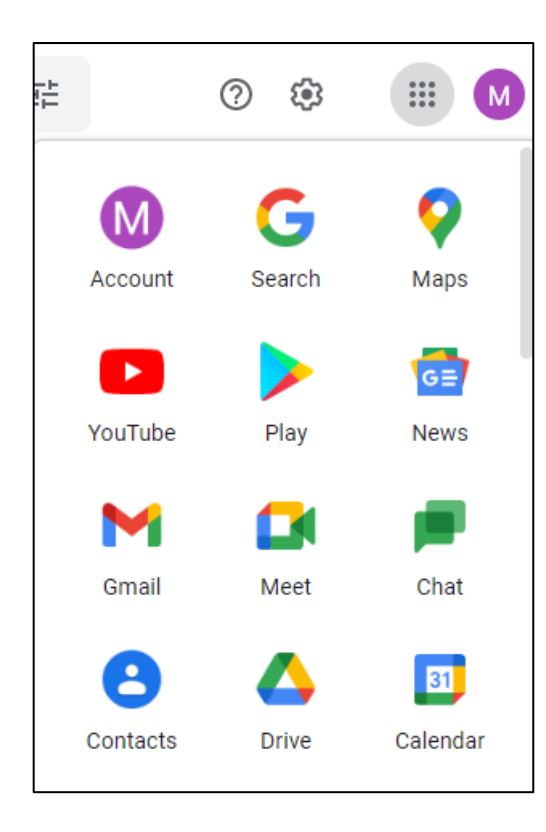

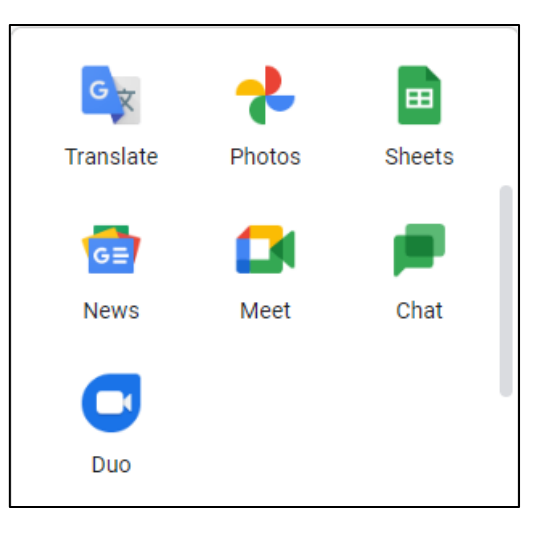

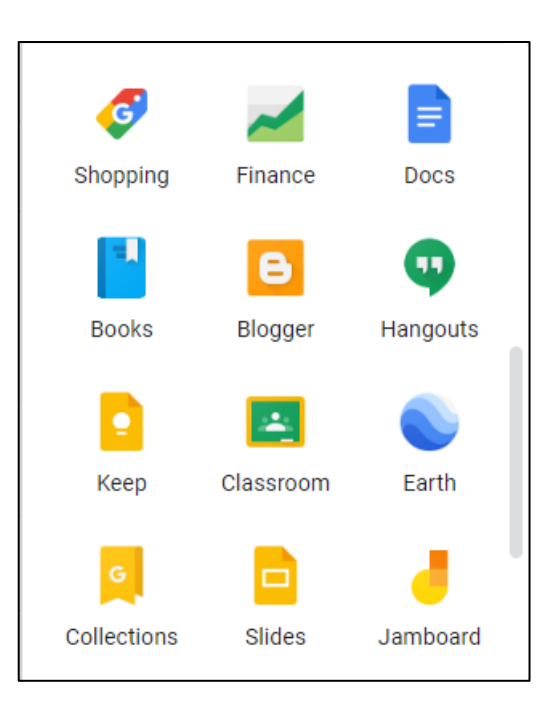

-----------

# **More Google Apps**

### Click *Even More from Google*

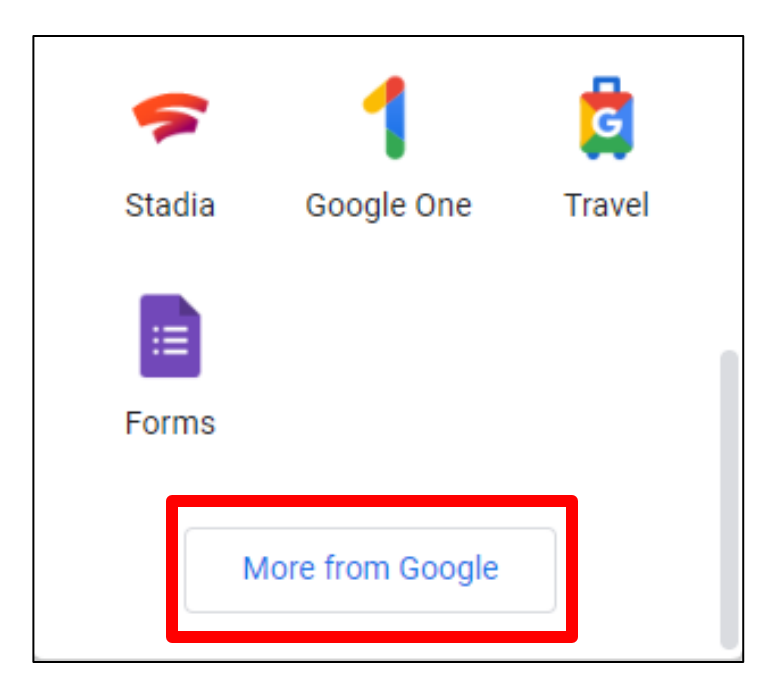

ь

# **List of All Google Apps**

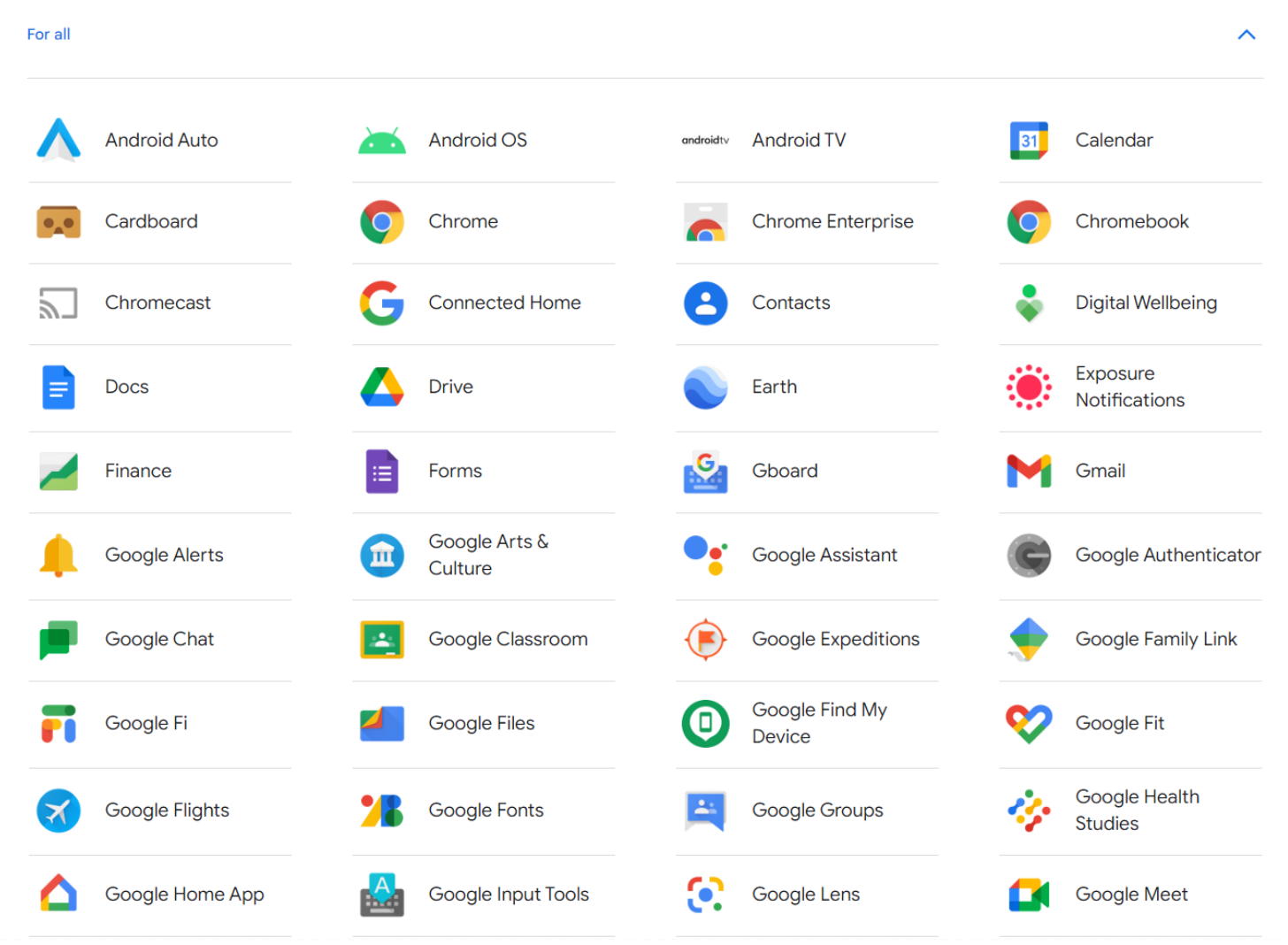

 $\blacktriangleright$ 6

# **List (cont'd)**

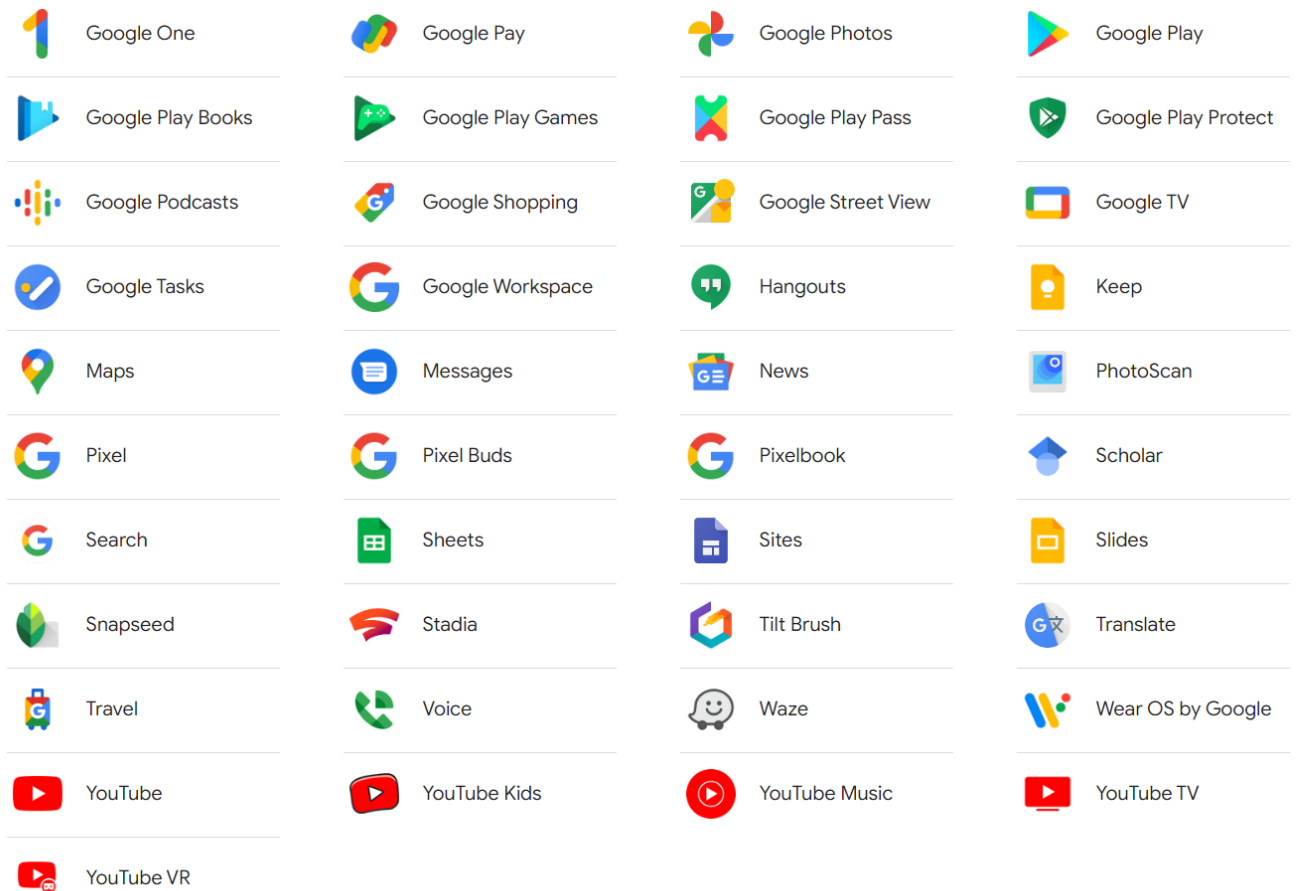

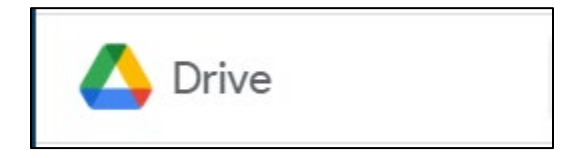

# **Google Drive**

### ▶ A Place for All Your Files

- ▶ Use on the Web
- ▶ App Store (iPhone & iPad)
- Google Play (Android)
- ▶ Download to Computer

### ▶ My Drive (Storing Files)

- $\triangleright$  Photos
- **Documents**
- ▶ Spreadsheets
- Slides

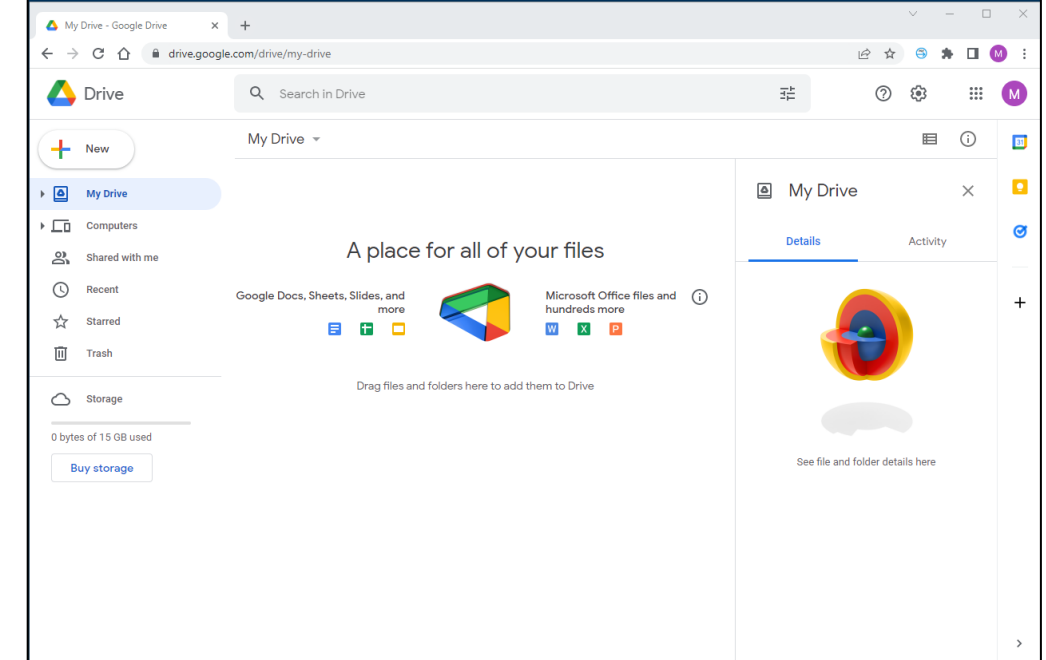

# **Google Drive - New**

### ▶ Click New.

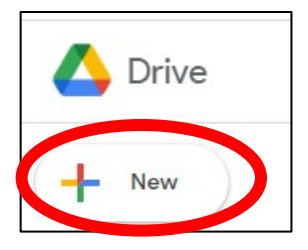

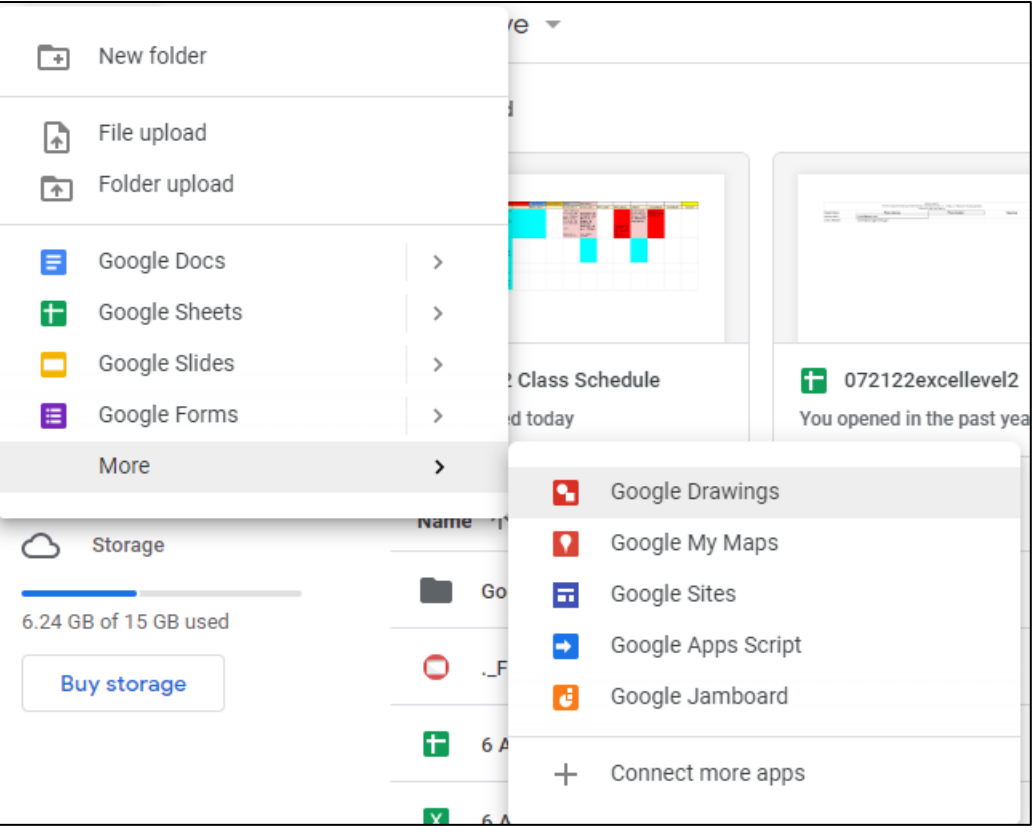

ь

## Google Docs On Computer

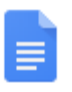

# **Docs (Computer)**

**Like WORD** 

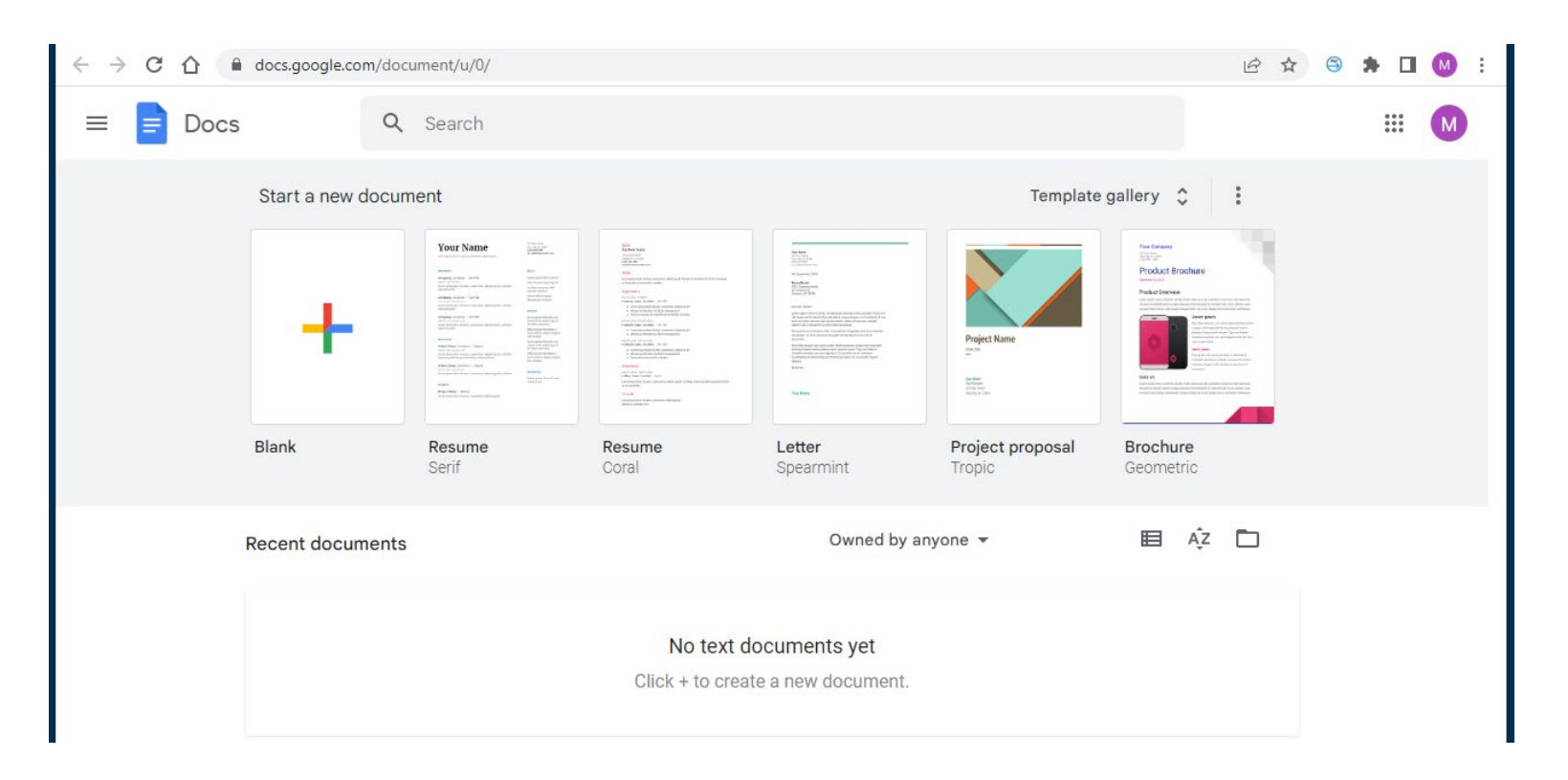

### **Docs – Blank Document**

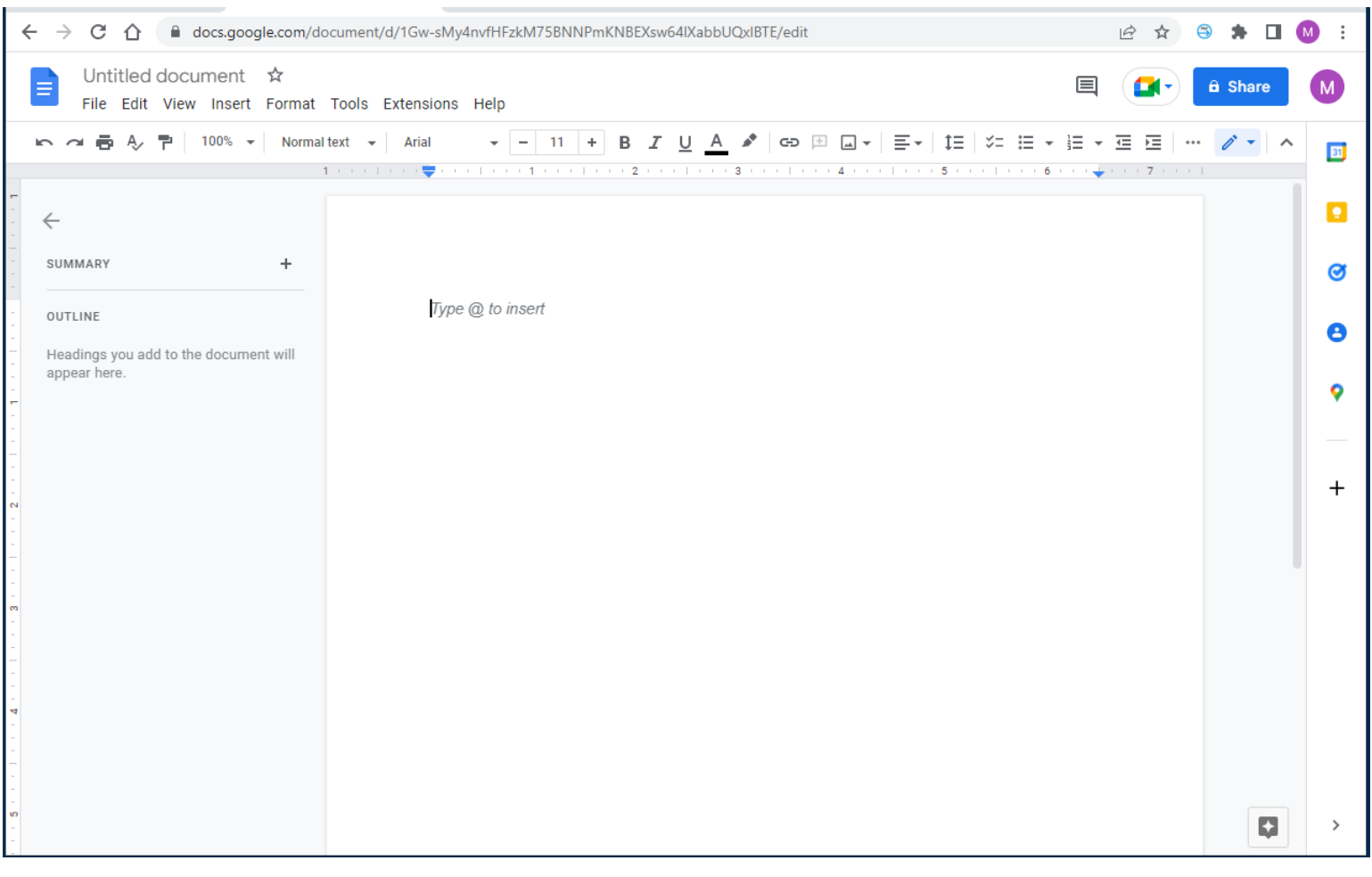

### Docs on iPad

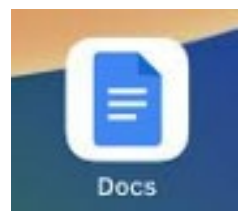

# **Docs App on iPad/iPhone**

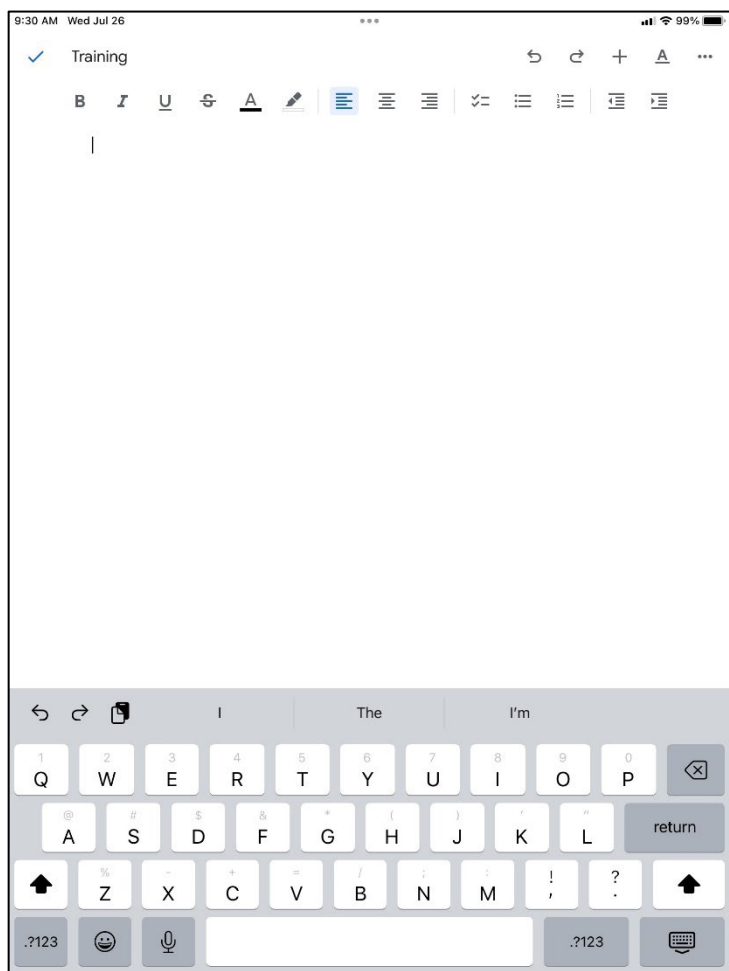

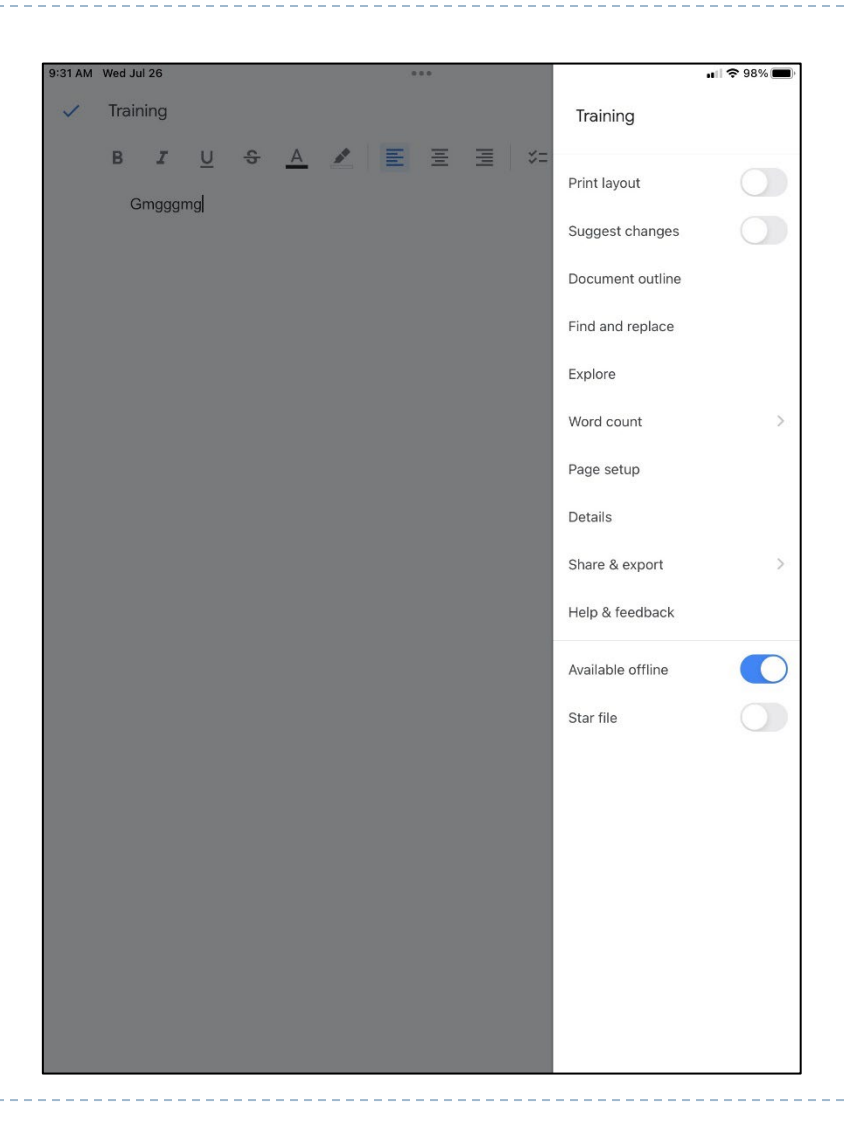

D.

# Google Sheets

# **Sheets on a Computer**

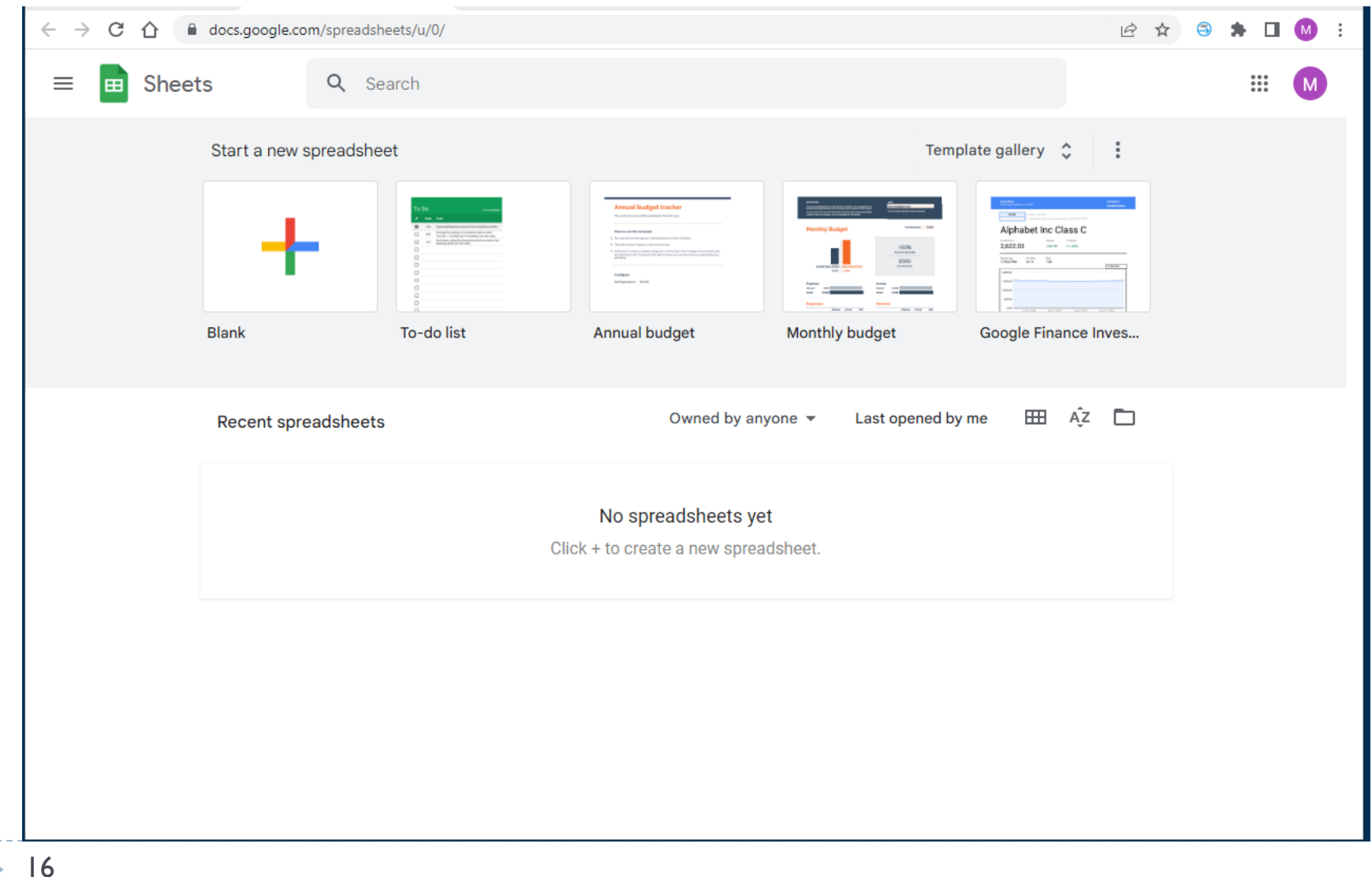

# **Sheets on a Computer**

### **Like EXCEL**

17

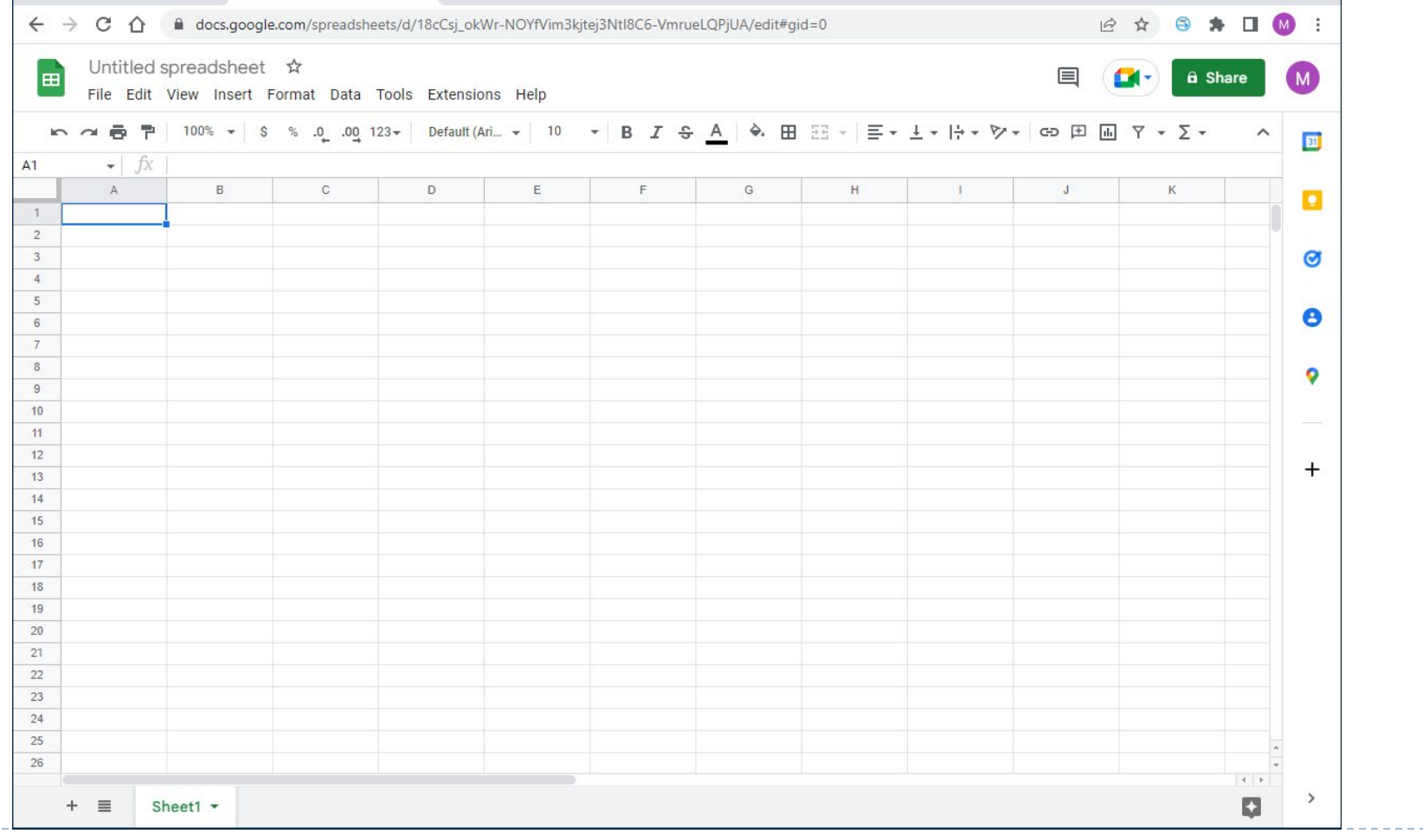

## **Google Sheets on an iPad**

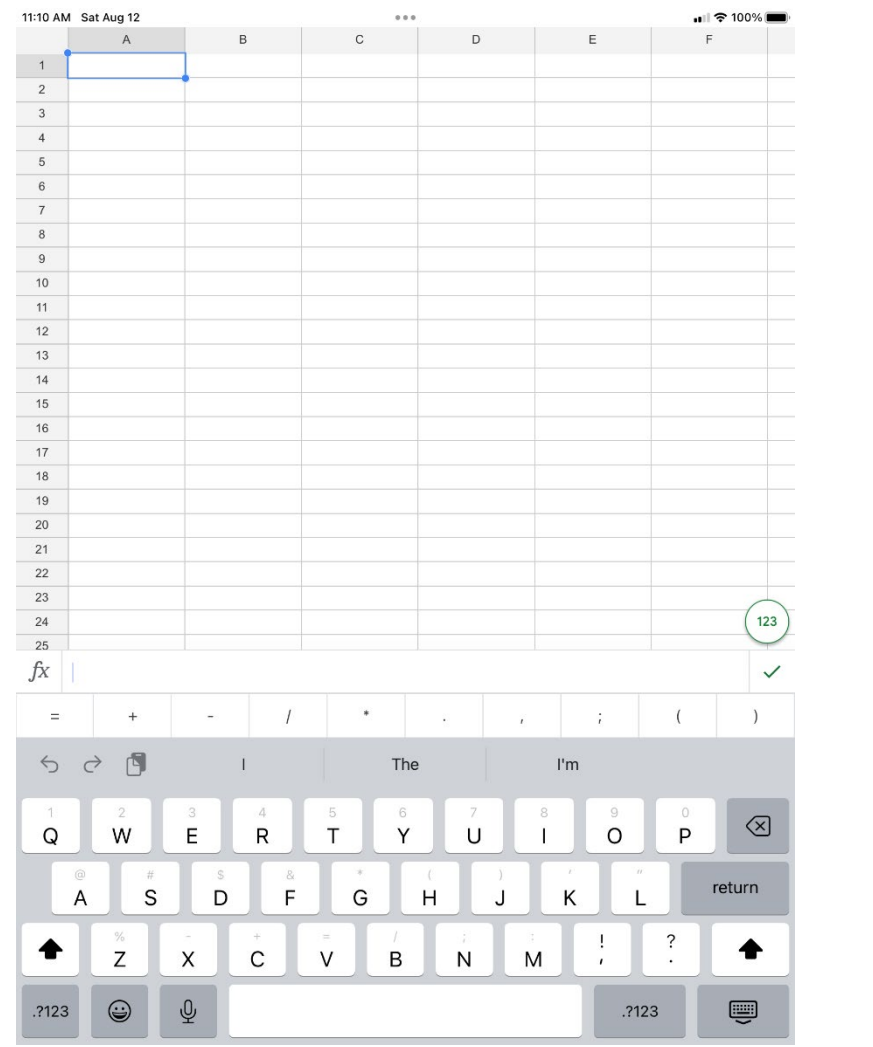

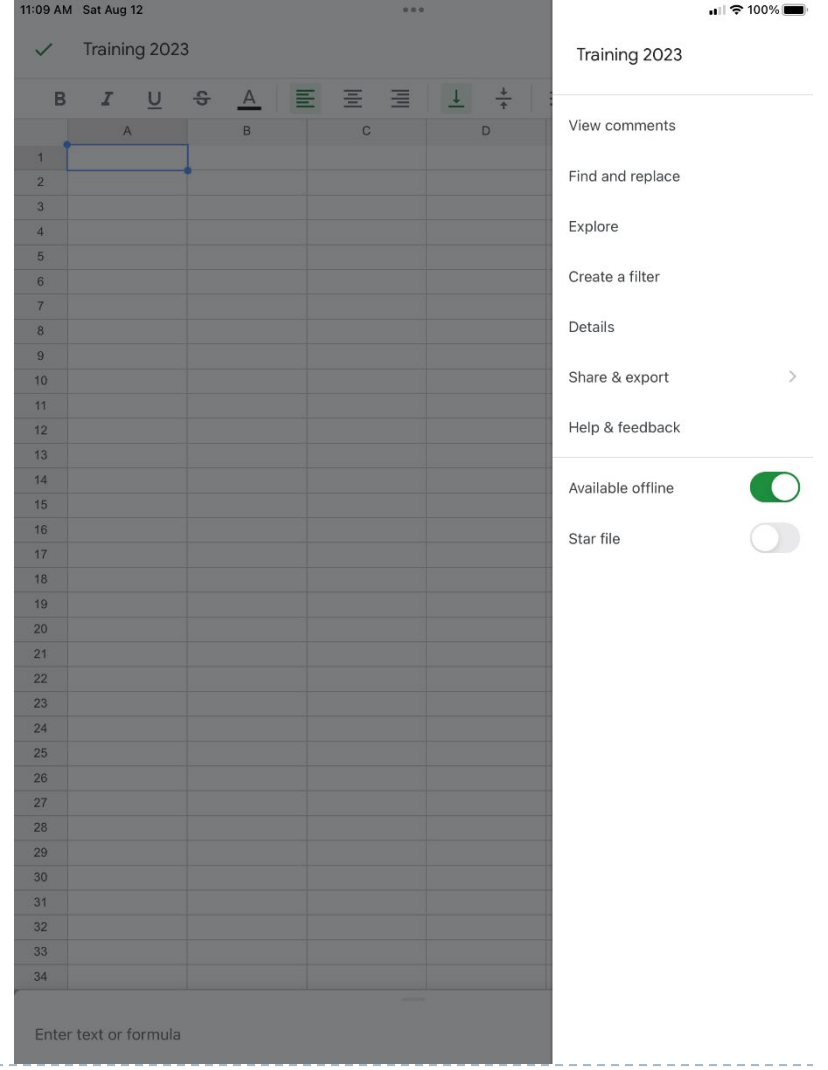

 $\blacktriangleright$ 

# Google Slides

# **Slides on a Computer**

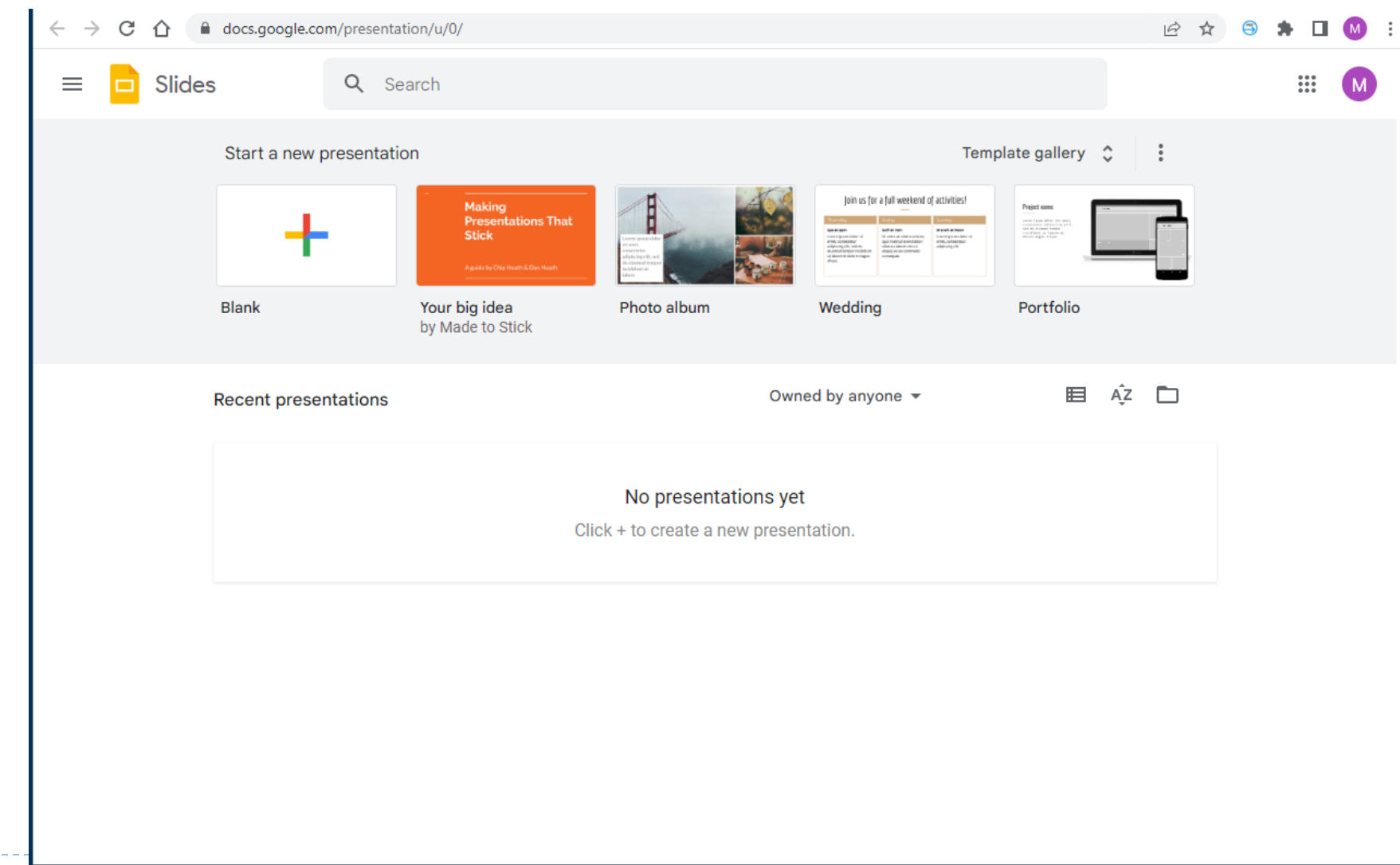

 $\blacktriangleright$ 

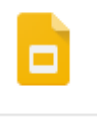

# **Slides on a Computer**

### ▶ Like PowerPoint

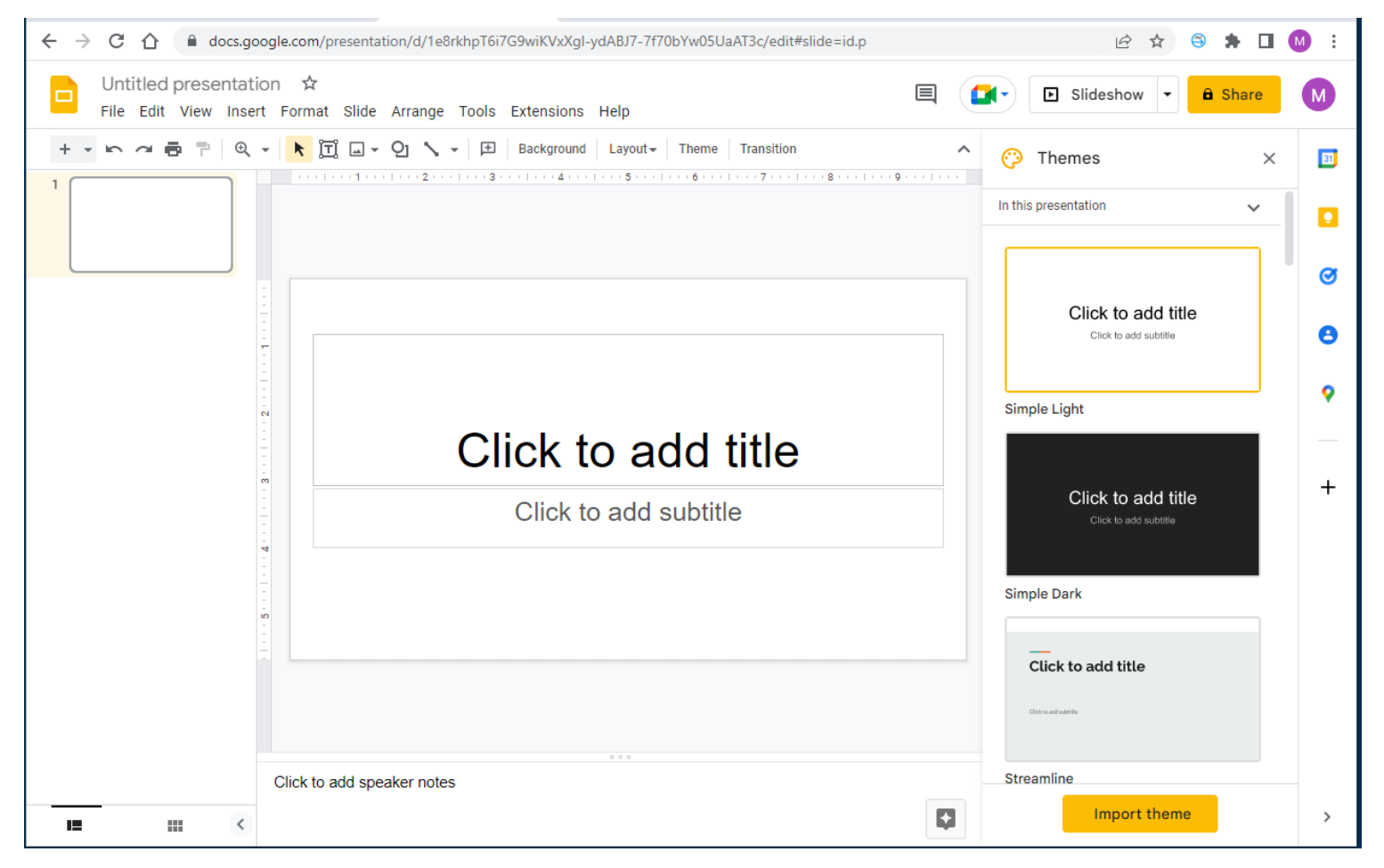

## **Slides on an iPad**

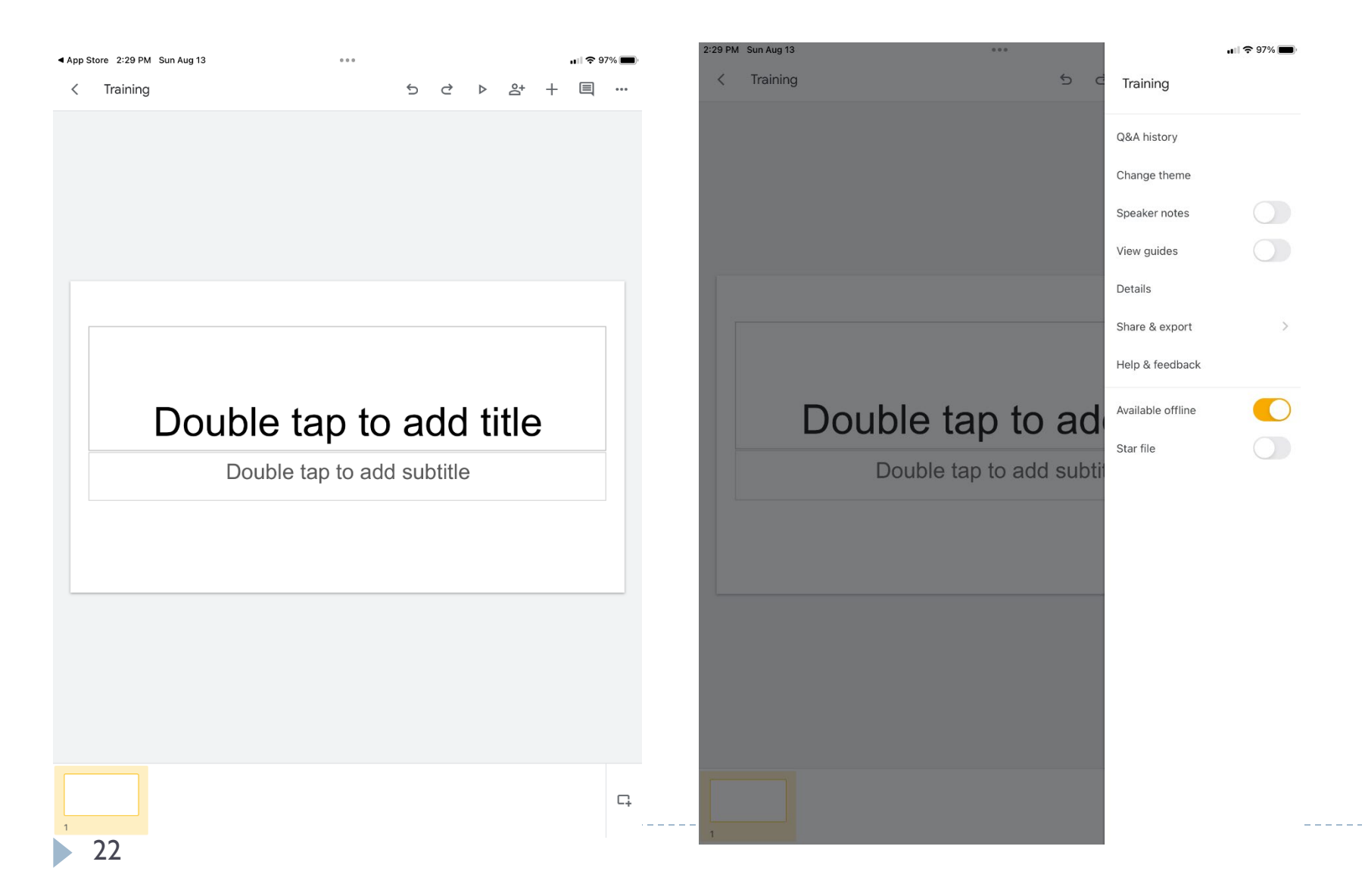

## **Slides on an iPad**

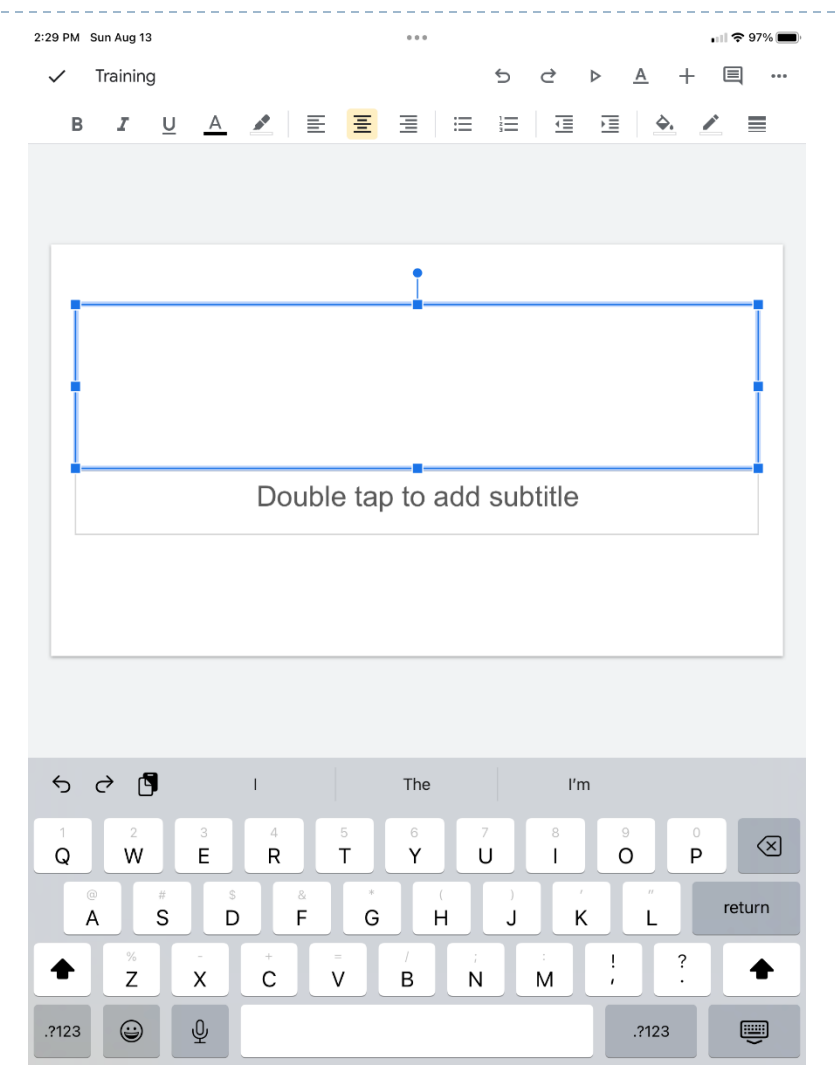

ь

# **Getting Help**

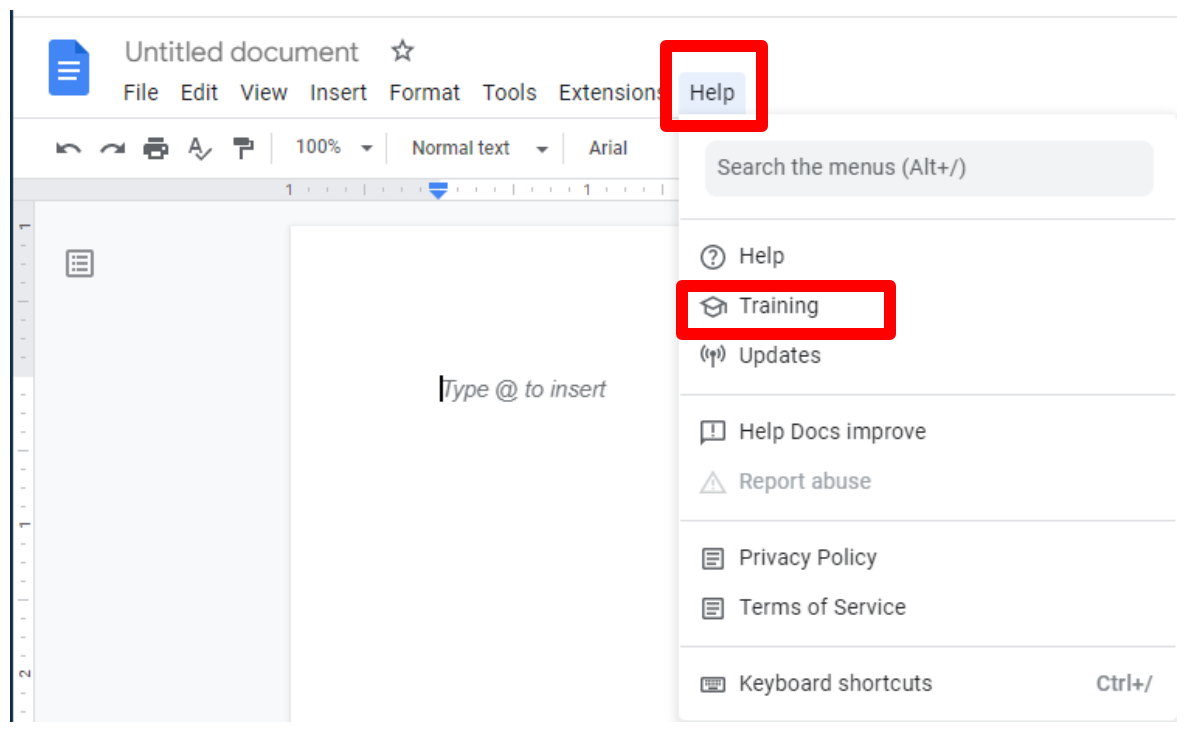

# **Help on the Web**

#### Google Docs training and help

Want to use Google apps at work or school? Sign up for a Google Workspace trial Ø

#### On this page

- Docs quick start guides
- Docs cheat sheet
- Docs productivity guides
- Docs troubleshooting & more resources

Get Docs: Web (docs.google.com) ø, Android ø, or iOS ø

#### Docs quick start guides

Quickly learn how to create and edit a document, move to Docs from another online word processor, and more.

**Get started with Docs** 

**Switch to Docs** 

#### Docs cheat sheet

Print this visual reminder to keep handy as you get up to speed using Docs.

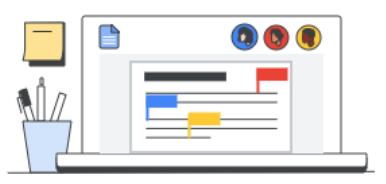

#### **Docs**

- 目 Google Docs training and help
- ⊟ Get started with Docs in Google Workspace
- 目 Switch from Microsoft Word to Google Docs
- Google Docs cheat sheet 圓
- 目 Set up citations and bibliographies in Docs
- ⊟ Tips to format & customize documents
- Tips for strong proposals ⊟
- 目 Use Google Workspace keyboard shortcuts

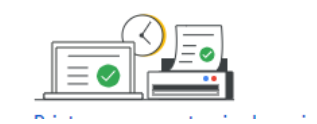

# **Icons on the Toolbars**

- ▶ Help with Icons
- ▶ Hover over each Icon

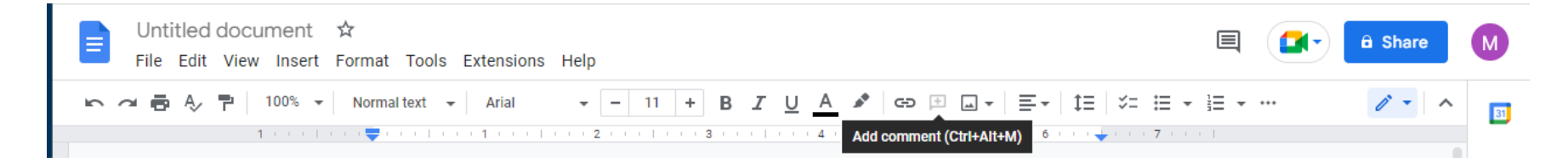

# **Saving Files to Google Drive**

**Files will automatically be saved** to Google Drive

All changes saved in Drive

▶ Document Created with Google Docs

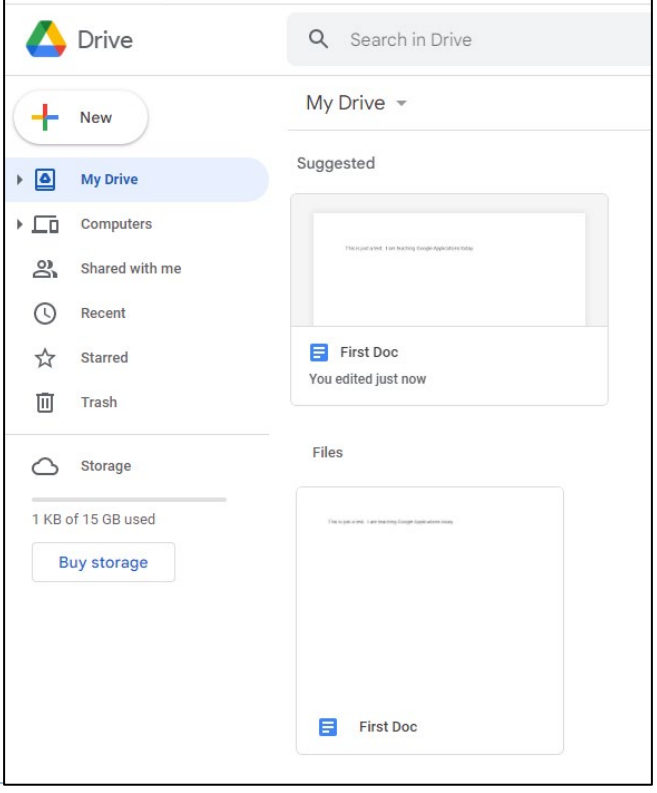

# **Saving Files to Your Computer**

- ▶ Click File Download
- ▶ Select File Format

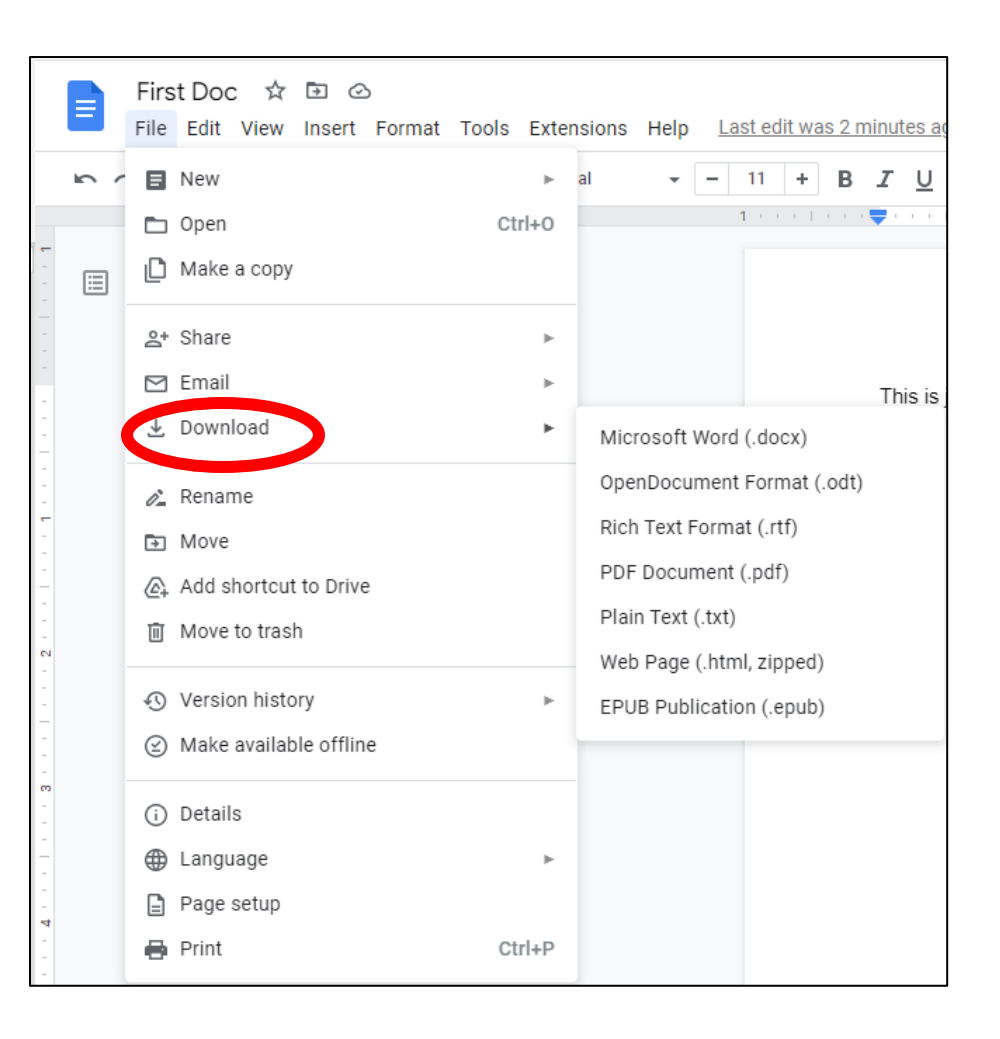

# **Saving Files to Your Computer**

- ▶ Click to open downloaded file
- ▶ Click Download Icon
- ▶ Save the file to a folder
	- on your computer

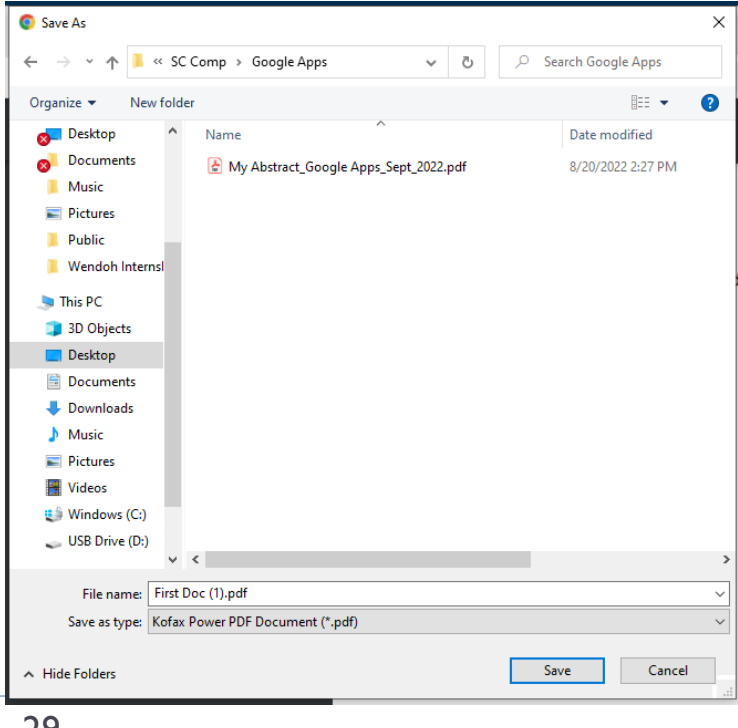

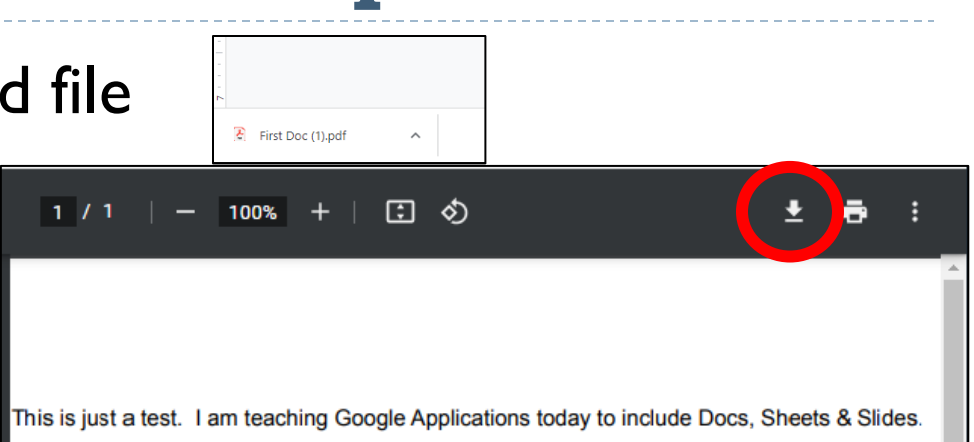

# **Sharing Files with Others**

国

- ▶ Comment History
- ▶ Join a Meeting or Present for Meeting (1+)
- ▶ Share a Share
- Sending only a **Link** to the file to view

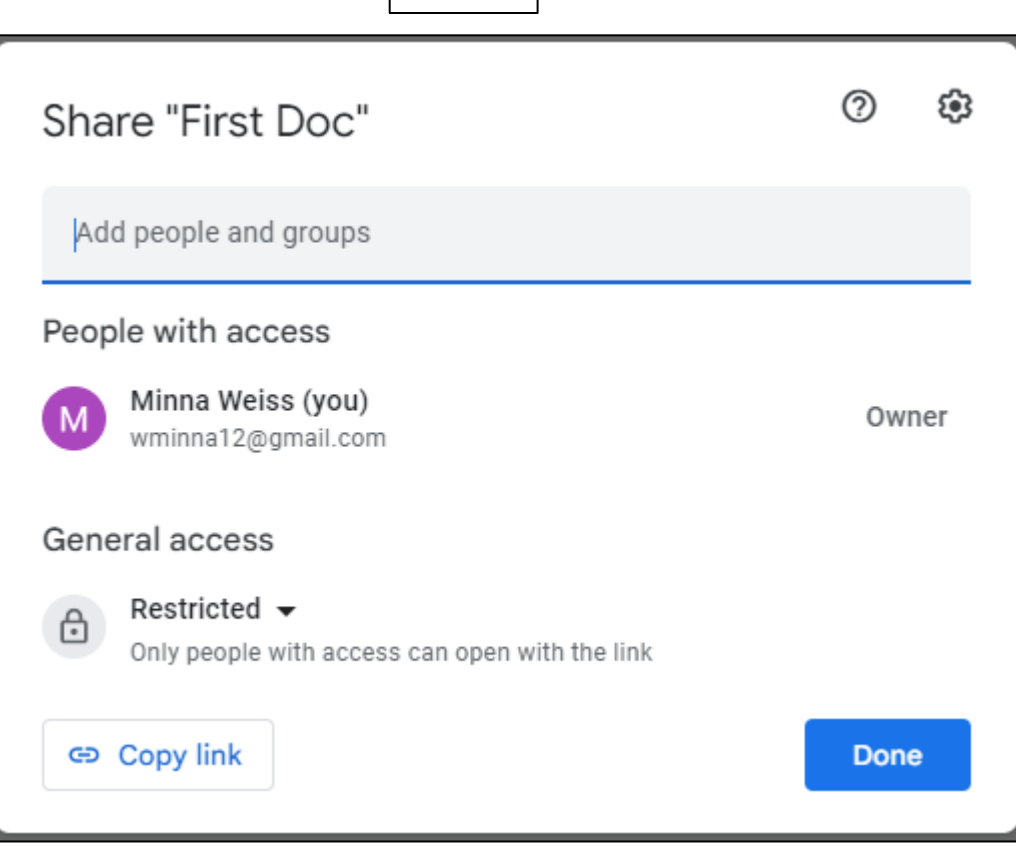